Fluid delegation via MSS and ESS—Delegation is now available through a tile on the MSS and ESS home page. There is no longer a need to navigate to create, view or accept a delegation.

# **Manager Self Service**

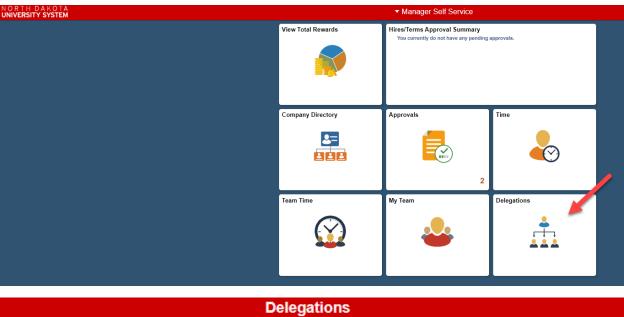

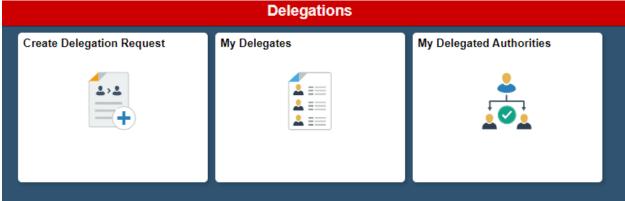

**Create Delegation Request** – Create a new delegation. New enhancements will allow you to select one or more delegates for the requests.

**My Delegates** – View transactions you have delegated to others. The screen shows request filtered on statuses. There is the capability to revoke the request via this tile.

**My Delegated Authorities (also available on ESS homepage)** – View transactions delegated to you. Accept or reject delegations

# **HR Delegation Administration**

To review a delegation, revoke or add a delegation on behalf of a manager navigate to Delegation

# **Enterprise Components>Delegation**

- **My Delegated Authorities** View transactions delegated to you. Accept or reject delegations. This is same as the available tile on the MSS and ESS homepage
- Administer Delegation Review delegation requests

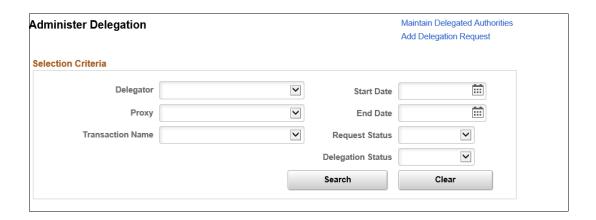

**Delegator** - Enter the delegator for whom you want to retrieve delegation requests. The system prompts you to select from delegators with existing requests.

**Proxy** - Enter the proxy for whom you want to retrieve delegation requests. The system prompts you to select from proxies with existing requests.

**Transaction Name** - Enter the transaction for which you want to retrieve delegation requests. The system prompts you to select from transactions that are part of existing requests.

**From Date and To Date** - Specify the specific from or to date for which you want to review delegation requests.

**Request Status** - Select the status of the requests that you want to retrieve. Request statuses are Accepted, Ended, Rejected, Revoked, and Submitted.

**Delegation Status**- Select the delegation status of the requests that you want to retrieve, either Active or Inactive.

Search - Click this button to retrieve delegation requests based on your selection criteria.

**Clear** - Click this button to deselect all selection criteria fields.

• Administer Create Delegation - create delegation requests on behalf of delegators.

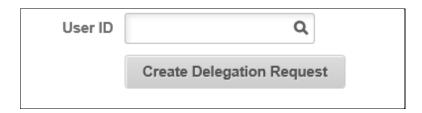

**User ID** - Choose the User on behalf of whom the delegation request needs to be created by the administrator.

**Create Delegation Request -** Click this button to initiate the delegation guided process.

### Step 1 Delegation Dates

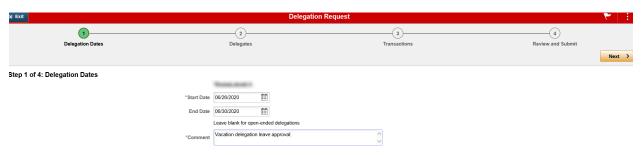

### Step 2 Choose from list of click Add Delegate

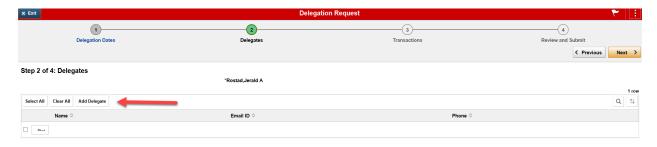

#### **Step 3 Transactions**

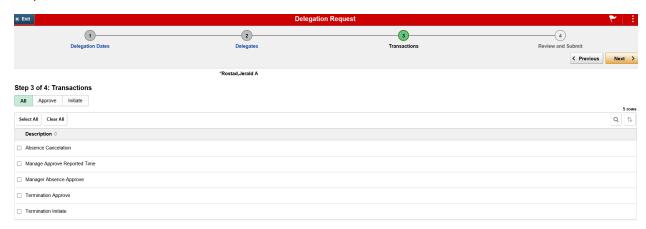

### Step 4 Review and Submit

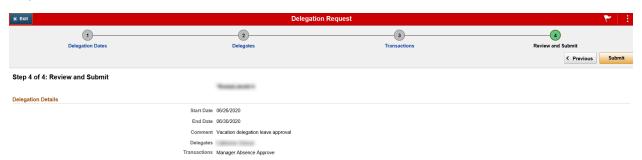